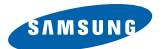

SGH-A697

# Quick Start Guide

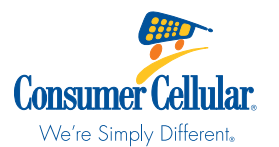

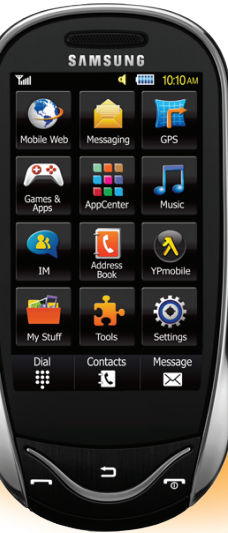

# Table of Contents

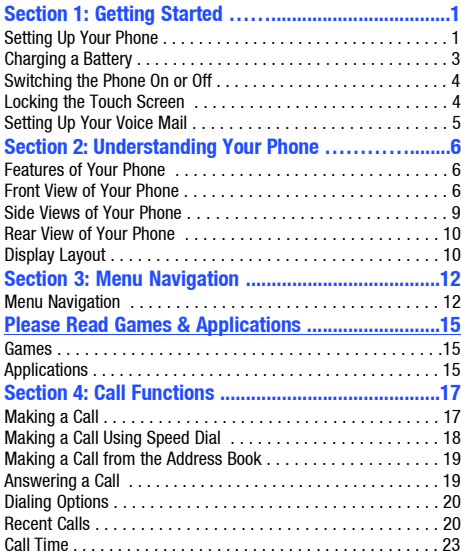

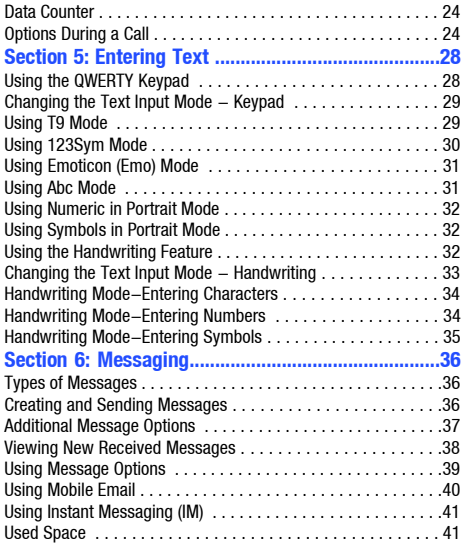

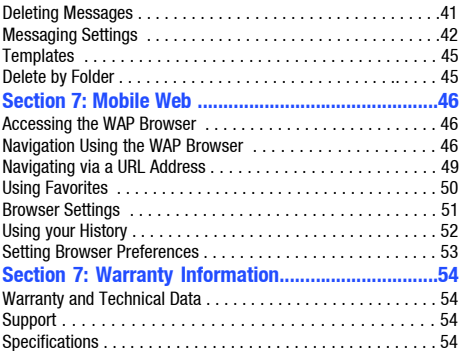

# Section 1: Getting Started

This section explains how to start using your phone by first configuring your hardware, activating your service, and then setting up your voice mail.

## Setting Up Your Phone

Prior to use it is necessary to install both the battery and SIM into their corresponding internal compartments. The microSD™ card slot is also located in this same internal area.

- **1.** Remove the battery cover by pressing down and pushing upward (1).
- **2.** Lift the cover up and off the phone (2).

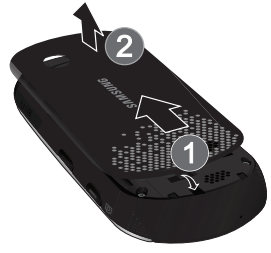

#### *Installing the SIM Card*

When you subscribe to a cellular network, you are provided with a plug-in SIM card loaded with your subscription details, such as your PIN, available optional services, and many others features.

- **Important!:** The plug-in SIM card information and its contacts can be easily damaged by scratching or bending, so be careful when handling, inserting, or removing the card. Keep all SIM cards out of reach of small children.
- Carefully slide the SIM card into the SIM card socket (as shown below) until the card locks into place.
	- **•** Make sure that the card's gold contacts face into the phone and that the upper-left angled corner of the card is positioned as shown.

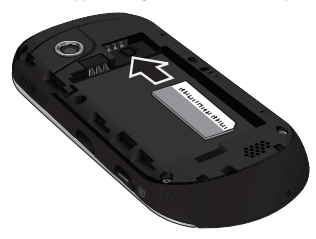

**Note:** If the card is not inserted correctly, the phone does not detect the SIM card. Re-orient the card back into the slot if the SIM is not detected.

#### *Installing the Memory Card*

Your phone also supports the use of a memory card (microSD™) for data storage of such things as data, music, pictures, and video files. This type of memory card is designed for use with this mobile phone and other devices.

- Push the microSD card into the slot until it clicks (as shown).
	- **•** Make sure the microSD's gold contact pins face downward and the card is securely inserted.

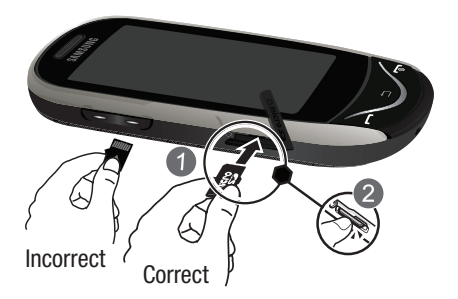

**Note:** The Samsung a697 has been tested to support up to a 16GB memory card.

#### *Installing the Battery*

- **1.** Insert the battery into the opening on the back of the phone, making sure the connectors align (1).
- **2.** Gently press down to secure the battery (2).

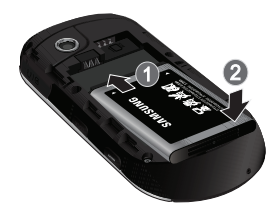

- **3.** Place the battery cover onto the back of the phone and press down (1).
- **4.** Slide the cover downward(2) until you hear a light click.

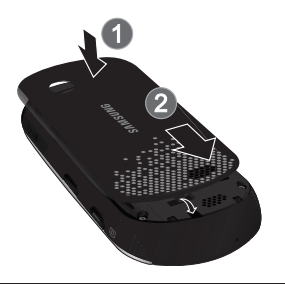

**Note:** Make sure the battery is properly installed before switching on the phone.

# Charging a Battery

Your phone is powered by a rechargeable Li-ion battery. The Travel Adapter that is used to charge the battery, is included with your phone. Use only Samsung-approved batteries and chargers.

**Note:** Long backlight settings, searching for service, vibrate mode, browser use, and other variables may reduce the battery's talk and standby times.

Although you can use the phone while the battery is charging. doing so will require additional charging time.

**Note:** You must fully charge the battery before using your phone for the first time. A discharged battery recharges fully in approximately 4 hours.

#### *Using the Travel Adapter*

**1.** With the battery installed, temporarily remove the plastic cover (top right of phone).

**Important!:** Verify that the handset battery is installed prior to connection. If the battery is not properly installed and the wall charger is connected, the handset may power off and on continuously, preventing proper operation.

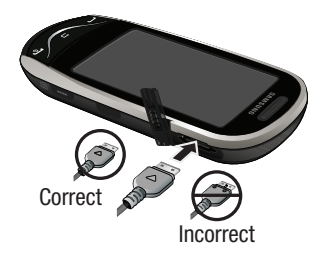

- **2.** Plug the flat end of the Travel Adapter into the Power/ Accessory Interface connector and the other end into a standard AC wall outlet.
- **3.** When charging is finished, remove the flat end from the interface connector jack on the phone.

**Warning!:** If your handset has a touch screen display, please note that a touch screen responds best to a light touch from the pad of your finger or a non-metallic stylus. Using excessive force or a metallic object when pressing on the touch screen may damage the tempered glass surface and void the warranty.

**Note:** Failure to unplug the wall charger before you remove the battery, can cause damage to the phone.

#### *Low Battery Indicator*

When the battery is weak and only a few minutes of talk time remain, the battery icon  $($  $)$  blinks and the device sounds a warning tone at regular intervals. In this condition, your phone conserves its remaining battery power, not by turning off the backlight, but by entering the dimming mode. For a quick check of your battery level, glance at the battery charge indicator located in the upper-right corner of your device's display. Five  $bars ($  $|$  $|$  $|$  $|$  $|$  $)$  indicate a full charge.

When the battery level becomes too low, the phone automatically turns off.

#### Switching the Phone On or Off

**1.** Press and hold **or** or **until the phone switches** on.

The phone launches the activation splash screen and then proceeds to search for the network. Once the network has been found, you can make or receive calls.

- **Note:** The display language is preset to English at the factory. To change the language, use the Language menu.
	- **2.** Press and hold  $\bullet$  , until the phone switches off.

#### Locking the Touch Screen

- **1.** Press (Lock) (on the right side of the phone) to lock the touch screen.
- **2.** Press and hold **LOCK** again to unlock the touch screen.  $-$  or  $-$

Touch and hold the  $\left| \frac{\partial}{\partial t} \right|$  icon located on the bottom left side of your display.

## Setting Up Your Voice Mail

**1.** In Idle mode, press  $\begin{bmatrix} 1 & 0 \\ 0 & 1 \end{bmatrix}$ , then touch and hold  $\begin{bmatrix} 1 & 0 \\ 0 & 1 \end{bmatrix}$ .

You may be prompted to enter a password.

**Note:** You can also access your voicemail from the on-screen keypad by touching  $\frac{1}{1}$  then pressing  $\frac{1}{1}$  or touch **Call**.

**2.** Follow the tutorial to create a password, record a greeting, and record your name.

**Note:** These steps may be different depending on your network.

#### *Accessing Your Voice Mail*

- **1.** In Idle mode, press  $\begin{bmatrix} 20 \\ 4 \end{bmatrix}$ , then touch and hold  $1 \infty$ .
	-
- **2.** When connected, follow the voice prompts from the voice mail center.

#### *Accessing Your Voice Mail From Another Phone*

- **1.** Dial your wireless phone number.
- **2.** When you hear your voicemail greeting, press  $\mathbb{R}^p$ (the asterisk key on the phone you are using).
- **3.** Enter your passcode using the on-screen keypad.

# Section 2: Understanding Your Phone

This section outlines some key features of your phone. It also displays the screen and the icons that appear when the phone is in use.

## Features of Your Phone

Your phone is lightweight, easy-to-use and offers many useful features. The following list outlines a few of the features included in your phone.

- Touch screen provides quick response to a variety of in-phone menus and options including a widget bar and three main menus.
- User friendly, menu driven access to features and options
- Ready access to the Internet
- Built-in Bluetooth technology
- Instant Messaging capability
- Support for GPS based applications
- microSD card compatibility for use in data storage and access
- Other features include Music Player, Mobile Banking, Voice Recognition, Games, Alarms, Calendar, Sketchpad, Memo, Tasks, Calculator, Tip Calculator, Unit Converter, World Clock, Timer, and Stopwatch.

#### Front View of Your Phone

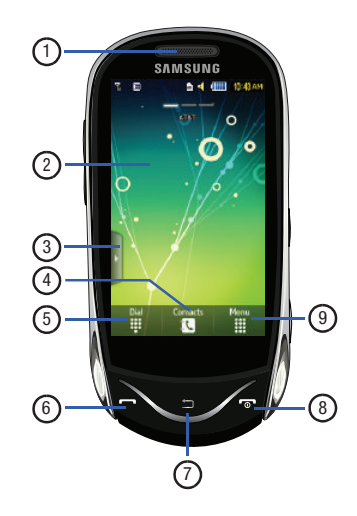

- **1. External speaker**: allows you to hear the caller.
- **2. Display**: shows the information needed to operate your phone, such as the received signal strength, phone battery level, time, etc.
- **3. Widget tab**: allows you to open the Widget toolbar.
- **4. Contacts key**: allows you to access your current Contacts, Groups and Favorites lists.
- **5. Dial key**: allows you to access the Phone Functions menu, such as Dialer, Contacts, and Create message screen.
- **6. Talk/Send key**: allows you to power on the phone, make or answer a call, access your call history, Call Manager, and Block Caller features. Press and hold to redial the last phone number.
- **7. Back key**: allows you to return to the previous menu. This key also allows you to return to the previous page within the Web browser. In Idle mode, this key will launch the calendar.
- **8. Power/End key**: ends a call. Press and hold to turn the phone on or off. While in a menu, pressing this key once cancels the current input and twice returns the phone to Idle mode.
- **9. Menu key**: allows you to access your phone's menu functions menu, such as Mobile Web, Messaging, AT&T GPS, Games & Apps, AppCenter, AT&T Music, IM, Address Book, YPmobile, My Stuff, Tools, and Settings.
	- **•** While in the Menu screen, this key is replaced with the **Message** key, whose function is to create new text or picture messages.

**Note:** AppCenter, IM & AT&T GPS are not supported and non-functional.

#### Side Views of Your Phone

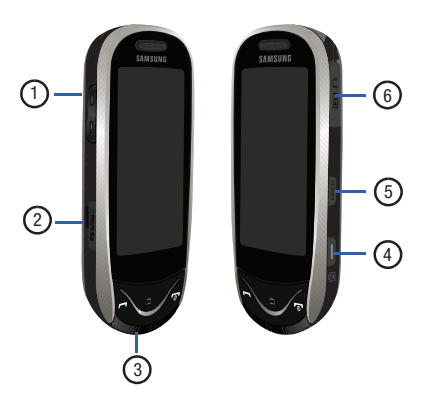

**1. Volume keys**: allow you to adjust the ringer volume while in standby mode or adjust the voice volume during a call. When receiving an incoming call, briefly press down either volume key ( $\longrightarrow$ ) to mute the ring tone. Press and hold either volume key to reject the call and send it directly to voicemail. Adjusts text size when reading a message.

Scrolls up or down when using the browser.

- **2. MicroSD port**: allows to store addition data on a MicroSD card.
- **3. Microphone**: allows other callers to hear you when you are speaking to them.
- **4. Camera/Camcorder key**: allows you to take pictures or videos when you are in camera or camcorder mode. In Idle mode, press to launch the camera/camcorder.
- **5.** Lock key: (Lock ) lets you lock or unlock the touch screen.
- **6. Power/Accessory Interface connector**: allows you to connect a Travel Charger or other optional accessories such as a USB/data cable or a hands-free headset for convenient, hands-free conversations.

## Rear View of Your Phone

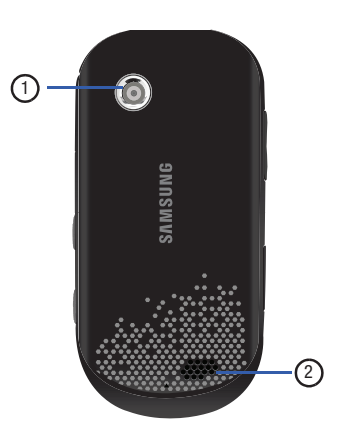

- **1. Camera lens**: is used to take pictures and shoot videos.
- **2. Speakerphone speaker**: allows you to listen to a call on the speakerphone.

## Display Layout

Your display screen provides a wealth of information about the phone's status and options, as well as providing access to the widget bar. The display has 4 main areas:

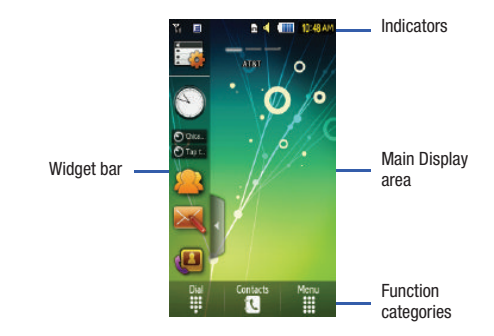

#### *Function categories*

Function categories are shortcuts to Dial (for dialing a number), Contacts (accessing the Contacts list), and Menu (displays the icons for application/folder access). While viewing the Main Menus, the Menu category changes to **Message**, which can be used to create messages.

#### *Icons*

This list identifies the symbols you'll see on your phone's display and Indicator area:

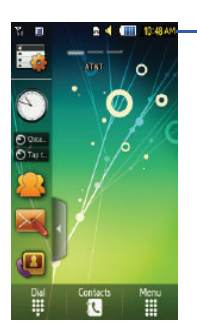

Indicators

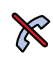

Displays when you are out of your service area.

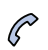

Displays when a call is in progress.

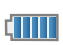

Displays your battery's charge level. The more bars you see, the more power you have remaining.

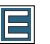

Displays when your connection to an EDGE network is active.

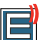

Displays when your phone is communicating with the EDGE network.

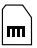

Displays when an internal microSD memory card is detected.

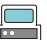

Displays when the phone is connected to a computer via a supported USB cable connection.

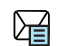

Displays within the Indicators area when a new text message is received.

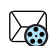

Displays within the Indicators area when a new multimedia message is received.

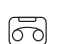

Displays within the Indicators area when a new voice mail is received.

$$
\boxtimes
$$

Displays within the Indicators area when a new WAP message is received.

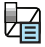

Displays when Inbox is full - Text Message.

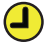

Displays when you set an alarm to ring at a specified time.

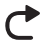

Displays when Call forwarding is set to Forward always.

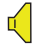

Displays when the Sound profile is set to Normal.

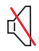

Displays when the Sound profile is set to silent or the volume has been manually lowered below level 1.

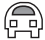

Displays when the Sound profile is set to Driving.

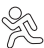

Displays when the Sound profile is set to Outdoor.

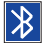

Displays when Bluetooth is activated.

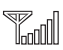

Displays your current signal strength. The greater the number of bars, the stronger the signal.

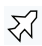

Indicates that the Airplane Mode is active. You cannot send or receive any calls or access online information.

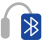

Displays when a Bluetooth stereo headset has been paired with the phone.

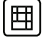

Displays when TTY device has been inserted.

# Section 3: Menu Navigation

This section explains the menu navigation for your phone. The a697 has done away with the need for navigation wheels or keypads. The a697 is completely navigable by either an on-screen touch or scroll.

- **•** Touching an on-screen option activates the feature.
- **•** Long menu list can be easily viewed by either using your fingertip to scroll either up or down the on-screen list, or pressing the volume keys up or down.

#### Menu Navigation

You can tailor the phone's range of functions to fit your needs using the main menu and widget menus. Sub-menus and features can be accessed by scrolling through the main menu and widget menus. The a697 has three widget menus.

#### *Locking and Unlocking the Phone*

When your phone is locked, there are three different ways to unlock your phone:

Press and hold the lock button work located on the right side of your phone.

```
- or -
```
- $\triangleright$  Touch and hold  $\bigcirc$  on the Idle screen.
	- $-$  or  $-$

Use the Smart Unlock feature.

The Idle screen provides access to many useful phone features, including popup Widgets and Menu tabs (Dial, Contacts, and Menu).

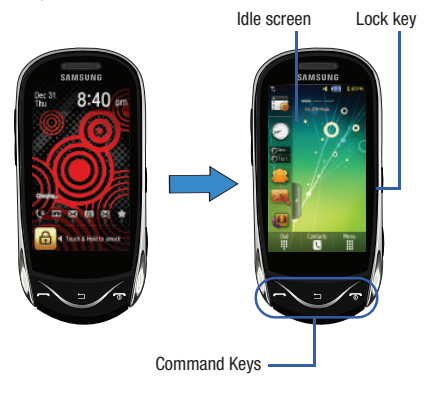

#### *Navigating Through Menus*

As you navigate through a menu, options display on the screen as scrollable lists. Menu tabs (located at the bottom of most screens, provide access to additional screen options).

To navigate a scrollable list:

- **1.** From the Idle screen, touch **......**
- **2.** Gently press an on-screen option.
- **3.** From the available list of options you can either:
	- **•** Touch an on-screen entry to activate it.
	- **•** Firmly press and slide your finger up or down the screen to scroll through lists of menu items.
	- **•** Navigate through a long list by pressing either volume key up or down.

**Note:** Tapping or touching individual entries on the list opens the list entry.

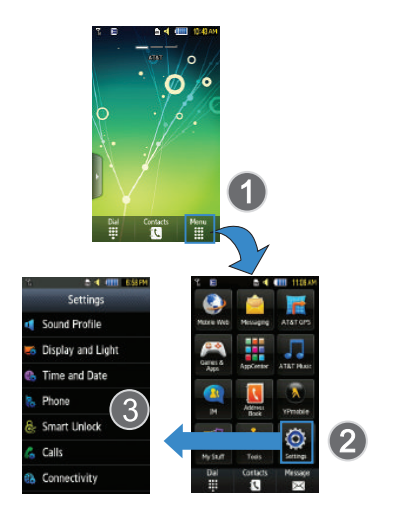

**Note:** Scrolling requires that you press firmly on the screen then drag. When scrolling through a list make sure not to touch or press individual entries on the list as this will open the list entry.

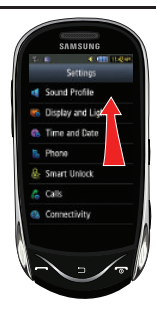

#### *Opening an Application*

- $\blacktriangleright$  Tap the associated on-screen icon.
	- Press **to** exit from the current menu and return to the previous screen.
	- Press **to exit from the current location or function, cancel** your input and return to the Idle screen.

#### *Using the Power Search Tab*

Within the Contacts list (sorted alphabetically) the **Power Search** tab allows to quickly "thumb through" the alphabetical listing of entries by first letter (A ➔ B ➔ C, etc...). The **Power Search** tab is located along the left side of the screen and Contacts entries are then selected by pressing their name fields. The Power Search tab can also be used with your Music Player.

- **1.** Touch  $\begin{bmatrix} \text{Conbras} \\ \text{I} \end{bmatrix}$ .
- **2.** Press and drag the Power Search tab until the first letter of the name of the desired contact is shown on the screen.
- **3.** Release the Power Search tab and scroll to the desired contact.

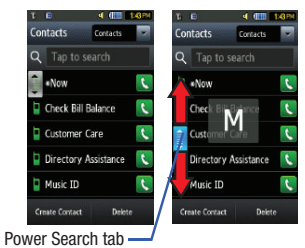

# **Please Read Regarding Use of Games & Applications**

### **Games**

The Games menu option allows you to access games that are on the phone.

- 1. Touch  $\rightarrow$  My Stuff  $\rightarrow$  Games.
- 2. From the Games menu, touch a pre-installed application.
	- Tumbling Dice
	- Bejeweled
	- Dinner Dash Ro on the Go
	- Ms. PAC-MAN by Namco
	- Platinum Sudoku 2
	- Tetris
- 3. Follow the on-screen instructions.

Some Applications are not supported on this phone.

## **Applications**

The Applications menu option allows you to access applications that are on the phone. Please visit ccmobileweb.com for purchasing ringtones and other downloads. All downloads will be available in **My Stuff.**

- 1. Touch  $\overline{\mathbb{R}^n} \to$  Games & Apps  $\to$  Applications.
- 2. From the **Applications** menu, touch a pre-installed application.
	- AllSport GPS: This application allows you to track how far and fast you run, walk, jog, or bike and it tells you how many calories were bumt.
	- AppCenter: is not supported and non-functional. Please visit ccmobileweb.com for purchases.
	- AT&T Navigator: is not supported and is non-functional.
- **AT&T Social Net**: is not supported and is non-functional.
- **Geocache Navigator**: is not supported and is non-functional.
- **Loopt**: is a GPS sharing system that allows users to visualize one another using their cell phones and share information. Loopt also enables users to connect with integrated content from Yelp, Inc. and others.
- **Make-UR-Tones**: is not supported and is non-functional.
- **Mobile Banking**: You can access your banking information on your device. Mobile Banking allows you to view balances, perform transfers, view account history and pay bills directly from your mobile phone. Partner banks include: Citi, Chase, Wachovia, SunTrust, USAA, Regions, Arvest, Synovus, America First, BancorpSouth, Bank Caroline, 1st Bank, Carolina First, and Mercantile Bank.
- **Mobile Email**: is not supported and is non-functional.
- **Music Sync**: is not supported and is non-functional.
- **MusicID 2**: This is an application which uses the onboard microphone to analyze a music sample and then identify the song. Once the application completes the analysis of the song sample, it then provides you with the name of the song, artist and album art as well as opportunities to buy related content.
- **My-Cast Weather**: This is a user-friendly application which runs on your mobile phone giving you access to all the weather information you need. You can check current and predicted National Weather Service data for your immediate location, your travel destination, or virtually anywhere else in the continental U.S.
- **PictaVision**: This application allows you to take the videos and pictures from your camera and send them to your favorite online photo sharing site.
- **WHERE**: is a downloadable mobile application that uses your current location (obtained via the built-in GPS) to help you find places of interest, things to do, and local information while you're on the go.
- **WikiMobile**: With WikiMobile, you gain access to all 2 million Wikipedia articles, including pictures and quick facts. Bookmark your favorites for quick and easy tracking. Being a walking encyclopedia is now at your fingertips.
- **Yellowpages**: The Yellowpages Mobile application provides quick and ready access to businesses, map locations, and storage of your favorite searches (My Place). This application allows you to tap into local businesses, locations, and events, connecting you to your search in real-time.
- **3.** Follow the on-screen instructions included in each app.

# Section 4: Call Functions

This section describes how to make or answer a call. It also includes the features and functionality associated with making or answering a call.

#### Making a Call

- **1.** From the Idle screen, touch **and** and use the on-screen keypad to enter the number you wish to dial.
- **2.** Touch Call or press
- **Note:** When you activate the **Auto Redial** option in the Voice Call menu, the phone will automatically redial up to 10 times when the person does not answer the call or is already on the phone. refer to "Call Settings" on page 57.5 million page 57.5 million page 57.5 million page 57.5 million page 57.5 mi<br>Determine the settings of the settings of the settings of the settings of the settings of the settings of the

#### *Making an International Call*

- **1.** Touch  $\begin{bmatrix} 1 \ 1 \ 1 \end{bmatrix}$ , then touch and hold  $\begin{bmatrix} 0 \ 1 \end{bmatrix}$ . The  $+$  character appears.
- **2.** Use the on-screen keypad to enter the country code, area code, and phone number.
	- If you make a mistake, touch until the desired numbers have been deleted.

# **3.** Touch Call or press  $\rightarrow$ .

#### *Manual Pause Dialing*

To manually call a number with pause(s) without storing it in your Contacts list:

- **1.** Touch  $\left\| \cdot \right\|$  and use the on-screen keypad to enter the phone number.
- **2.** Press and hold  $*$  **P** to add a two-second pause, and use the keypad to enter the additional numbers.
- **Tip:** You can create pauses longer than two seconds by entering multiple P pauses.
	- **3.** Touch Call or press  $\rightarrow$

#### *Correcting an Entered Number*

Use the following steps to correct a mis-typed entry when dialing.

- **1.** After entering a number using the keypad.
	- If you make a mistake, touch  $\rightarrow$  to erase a single character.
- Press and hold **to erase the entire string of numbers.**
- **2.** Press **to return to the Idle screen.**

#### *Ending a Call*

 $\blacktriangleright$  Press the  $\blacksquare$  key.

## *Dialing a Recent Number*

All incoming, outgoing and missed calls are recorded in the **Calls** menu. If the number or caller is listed in your Address Book, the associated name also displayed.

- **1.** From the Idle Screen, briefly press
- **2.** Find the number by touching the drop down arrow to the right to view the call logs from the various options screens. Choose from: **All, Missed**, **Made**, or **Received**.
- **3.** Touch **R** next to the desired phone number (or entry name if already in your Address Book).

 $-$  or  $-$ 

Select the Contact to enter the **Details** page, then touch **Call or press**  $\overline{\phantom{a}}$  to dial the number.

**Note:** Press and hold  $\overline{\phantom{a}}$  to redial the last number.

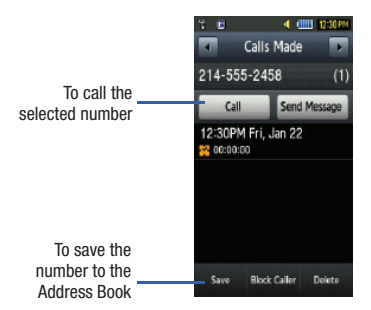

# Making a Call Using Speed Dial

You can assign a short cut number to a phone number for speed dialing.

- **1.** Touch ████ → Address Book → Address Book Settings → **Speed Dial**.
- **2.** The **Speed Dial** screen displays showing the numbers 1 through 9. The number 1 is reserved for Voice Mail.
- **3.** Touch an unused number and the **Contacts** screen displays.
- **4.** Select a contact to assign to the number. You can also tap on the search box and enter the first few letters of the name you are searching for.
- **5.** Follow the on-screen instructions to replace, add, or remove an entry.

## Making a Call from the Address Book

You can store phone numbers that you use regularly on the SIM card or in the phone's memory. These entries are collectively called the **Address Book**.

## Answering a Call

When a call is received the phone rings and displays the caller's phone number, or name if stored in the Address Book.

**1.** At the incoming call screen, touch and slide **Accept** to the right to answer the

call or touch and slide **Reject** to the right to

A 2-4 000 2-07 **Chuck Jenkins** 1-555-761-8375 Touch and **Reject** Slide here Accept

reject the call and send it to your voicemail.

 $-$  or  $-$ 

From the Incoming call screen, press

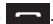

- **•** If the **Any Key** option is activated (**Menu** ➔ **Settings** ➔ **Calls** ➔ **General** ➔ **Call Answer**), you can press any key to answer a call except  $\overline{\bullet}$
- **2.** End the call by pressing  $\overline{\bullet}$

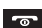

**Note:** You can answer a call while using the Address Book or other menu feature. After ending the call, the phone returns to the previously active function screen.

#### *Other Answering Options*

When receiving an incoming call:

 $\blacktriangleright$  Briefly press down either volume key ( $\blacktriangleright$ ) to mute the ring tone or press and hold either volume key ( $\equiv$ ) to reject the call and send it directly to voicemail.

 $-$  or  $-$ 

 $\triangleright$  To mute the ring tone when the phone is facing upwards, flip the phone over so that it is facing down. To mute the ring tone when the phone is facing downwards, flip the phone over and then flip it over again so that it is facing downward.

## Dialing Options

From the Idle screen and Main menu, you have the option to access the Dialer and initiate a call by touching  $\begin{bmatrix} 1 & 0 \\ 0 & 1 \end{bmatrix}$ . When you manually enter numbers from the Dialer, you will see three dialing options displayed on the screen.

- **Call**: dials the current number entered using the on-screen keypad.
- **Send Message**: to create a new text message and address it to either a manually entered number or a current entry from your Address Book.
- **Contacts**: takes you to your Address Book where you can select a contact to call.

After you begin to enter numbers, the **Contacts** options changes to **Save** so you can save the Contact if needed.

## Recent Calls

The phone stores the numbers of the calls you've dialed, received, or missed in the **Calls** menu. You can access this menu by from the Idle screen by doing one of the following:

- **1.** Briefly press  $\rightarrow$ .
	- $-$  or  $-$ Touch ➔ **Tools** ➔ **Recent Calls**.
- **2.** Touch the drop-down list located at the top right of the screen to select from **All**, **Missed**, **Made**, or **Received**.

**Note:** If the number or caller is listed in your Address Book, the associated name is displayed.

#### *Viewing All Calls*

- **1.** From the **Recent Calls** menu, touch the drop-down and select the **All** option. All calls made, received, and missed are listed.
- **2.** Touch an entry from the list to view the following options:
	- **Call**: allows you to return the call automatically.
	- **Send Message**: allows you to sent a text or Multimedia message to the caller.
	- **Save**: allows you to save the number to your Address Book on either the phone or SIM card.
	- **Block Caller**: allows you to add the sending number to your Reject List, where incoming calls are sent directly to voice mail.
	- **Delete**: allows you to delete the selected call.

#### *Viewing Missed Calls*

The number of calls you have missed is displayed on the Idle screen.

**1.** Touch **View all** on the Missed Calls dialog. A list of the most recently missed calls are displayed.

**Note:** If there is a voicemail sent by the same number, associated icons are displayed and can then be selected.

- **2.** Scroll through the list of missed calls.
- **3.** To move to another call type, touch the call drop-down list (upper right of Calls page) and make your selection.

#### *Viewing the Details of a Missed Call*

To view the details of a selected missed call, use the following steps:

- **1.** Touch **View all** on the Missed Calls dialog. A list of the most recently missed calls is displayed.
- **2.** Touch the desired missed call. Information for that caller is then displayed within a Missed Calls page.

#### *Calling Back a Missed Call*

To call back a missed call number:

- **1.** Touch **Call** (to call the most recent missed call) or Touch **View all** on the Missed Calls dialog. A list of the most recently missed calls is displayed.
- **2.** Touch the desired missed call.
- **3.** Touch either **Call** or press  $\left| \right|$

#### *Saving a Missed Call to your Address Book*

- **1.** Touch **View all** on the Missed Calls dialog. A list of the most recently missed calls is displayed.
- **2.** Touch the desired missed call.

**Note:** You may see different choices depending upon the settings for your "Save New Contacts to" option.

**3.** Touch **Save** ➔ **New**.

## *Sending a Message to a Missed Call*

- **1.** Touch **View all** on the Missed Calls dialog. A list of the most recently missed calls is displayed.
- **2.** Touch the desired missed call.
- **3.** Touch **Send Message**.
- **4.** At the "Create" screen, touch the empty text field and use the on-screen alphanumeric keys to type in a message.
- **5.** When you are done with your message, touch **OK**.
- **6.** To add additional recipients, touch the Recipients field. Insert new recipients by:
	- **•** Pressing the Recipients field and then entering the number manually.
	- **•** Selecting from **Recent Contacts** to choose your recipient.
	- **•** Select an entry from your **Contacts** list.
	- **•** Selecting members of a **Group**.
- **7.** Touch **Send** to initiate delivery.

#### *Deleting a Missed Call*

- **1.** Touch **View all** on the Missed Calls dialog. A list of the most recently missed calls is displayed.
- **2.** Touch **Delete**.
- **3.** Place a check mark adjacent to those entries you wish to select for deletion.
	- Touching **All** toggles the placement of a check mark next to every entry in the list.
- **4.** Touch **Delete**.

Note: You can press **a a**t any time to exit the **Missed Call** feature.

## Call Time

- **1.** Touch ➔ **Tools** ➔ **Recent Calls** ➔ **Call Manager** ➔ **Call Time**.
- **2.** The following times are displayed:
	- **Last Call Duration**: shows the length of time for the last call.
	- **Total Dialed**: shows the total length of time for the calls made.
	- **Dialed Voice Calls**: shows the total length of time for all voice calls made.
	- **Dialed Data Calls**: shows the total length of time for all data calls made.
- **Total Received**: shows the total length of time for the calls received.
- **Received Voice Calls**: shows the total length of time for all voice calls received.
- **Received Data Calls**: shows the total length of time for all data calls received.
- **Total Call Duration**: shows the total length of time for all calls made and received.
- **3.** Reset these fields by touching **Reset All**.
- **4.** Touch **Yes** to confirm the reset or **No** to cancel the operation.
- **5.** Enter the user-defined password and touch **OK** to reset all counters.
	- Press **for** or **the cancel this operation.**

## Data Counter

Data Counter refers to the amount of data (volume) to and from the phone.

**1.** Touch  $\frac{1}{2}$  → Tools → Recent Calls → Call Manager →

**Data Counter**. The following data items are displayed:

- **Last Sent**: shows the size of the last data packet (measured in KB kilobytes) sent by the phone since the last time this counter was reset.
- **Last Received**: shows the size of the last data packet (measured in KB - kilobytes) received by the phone since the last time this counter was reset.
- **Total Sent**: shows the size of all the data packets (measured in KB kilobytes) which have been sent by the phone since the last time this counter was reset.
- **Total Received**: shows the size of all the data packets (measured in KB - kilobytes) which have been received by the phone since the last time this counter was reset.
- **2.** To set these counters back to zero, touch **Reset**.
	- **•** Place a checkmark adjacent to those individual fields you would like reset.
	- **•** Touch **All** to place a checkmark adjacent to all fields.
- **3.** Enter the password and touch **OK** to reset all counters.

**4.** Press  $\bullet$  or  $\bullet$  to cancel this operation.

## Options During a Call

Your phone provides a number of control functions that you can use during a call.

#### *Adjusting the Call Volume*

During a call, to adjust the earpiece volume, use the **Volume** keys on the left side of the phone.

Press the Up volume key to increase the volume level and press the **Down** volume key to decrease the volume level.

In Idle mode, you can also adjust the ringer volume using these same keys.

#### *In-Call Options*

During an active call there are several functions available by touching a corresponding on-screen button.

- **Speaker On/Off** routes the phone's audio through either the speaker or through the earpiece.
- Slide **Speaker** to **On** to route the audio through the speaker. (You can adjust the speaker volume using the volume keys.)
- Slide **Speaker** to **Off** to use the phone's earpiece
- **Mute/Unmute** turns the onboard microphone either on or off. – Touch **Mute** during a call to mute the microphone.

– Touch **Unmute** to unmute the microphone.

- **Bluetooth** to activate or deactivate Bluetooth.
- **Dial** to display the on-screen keypad, where you can choose to Save the entered number to your Address Book, Send a new text message, or initiate a new call.
- **Hold** to place the current active call on hold.
- **More** to access additional in-call options such as:
	- **Address Book** to display your current Address Book entries.
	- **Save to Address Book** to save the current phone number into your Address Book if it is not already saved.
	- **View Contact Details** to see details of the current phone number if is has already been saved in your Address book.
	- **Messaging** to go to the Messaging menu.
	- **Memo** to write a memo concerning this call.

#### *Placing a Call on Hold*

You can place the current call on hold at any point during a conversation. You can also make another call while you have a call in progress if your network supports this service.

- **1.** While on a call, touch **Hold**. This action places the current caller on hold (which is displayed on-screen as a greyed-out box).
- **2.** You can later reactivate this call by touching **Resume**.

#### To make a new call while you have a call in progress

- 1. Touch Hold
- **2.** Touch More → Address Book to look up a number in the Address Book.
	- or -

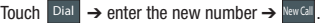

**3.** Press  $\rightarrow$  to dial the second number.

Once connected, each call is displayed within either an **In call** or **On hold** tab.

**Note:** The caller currently on hold appears within the **On hold** tab.

#### *Switching Between Calls*

When you have an active call and a call on hold, you may switch between the two calls, changing the one on hold to active and placing the other on hold.

- **1.** Touch **Swap**.
	- **•** The current call (caller #2) is placed on hold and the previous call on hold (caller #1) is then reactivated so that you can continue conversing with that person.
- **2.** Press **For** to end the currently active call.

#### To end a specific call

- **1.** Press the associated tab (**In call** or **On hold**).
- **2.** Touch **to end the specific call.**
- **3.** Press the **key** to end the remaining call.

## *Using the Speakerphone During an Active Call*

While in an active call, it is possible to enable the speakerphone feature.

- **1.** Dial the number and press  $\rightarrow$
- **2.** Once the call is answered, slide **Speaker** to **On** to activate the speakerphone.

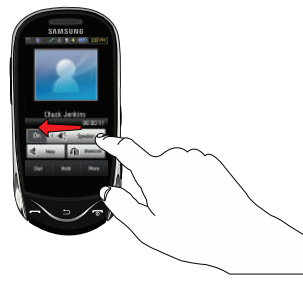

- **3.** Use the **Volume** keys (located on the left side of your phone) to adjust the volume.
- **4.** To deactivate the speakerphone, slide **Speaker** to **Off**.

## *Switching off the Microphone (Mute)*

You can temporarily switch your phone's microphone off, so that the other person cannot hear you.

**Example:** You wish to say something to person in the room, but do not want the person on the phone to hear you.

To switch the microphone off temporarily during a call:

- **1.** Touch **Mute**. The option is then replaced with **Unmute**.
- **2.** Touch **Unmute** to deactivate the Mute function and reactivate the microphone.

#### *Searching for a Number in Address Book*

- **1.** During the active call, touch **More** ➔ **Address Book**.
- **2.** Touch the Address Book entry.

#### *Call Waiting*

The Call Waiting feature allows you to answer an incoming call while you have a call in progress, if this service is supported by the network, and you have set the  $\frac{N_{\text{max}}}{N}$   $\rightarrow$  **Settings**  $\rightarrow$  **Calls**  $\rightarrow$ **Voice Call** ➔ **Call Waiting** Menu to **Activated**. You are notified of an incoming call by a call waiting tone.

#### To answer a call while you have a call in progress

- **1.** Touch **Accept** or **the leads** to answer the next incoming call. The first call is automatically put on hold.
- **2.** To switch between the two calls, touch **Swap**.
	- **Swap**: Places the current call on hold and then activates the previous call.

#### To end a call on hold

- **1.** Touch the **On hold** tab and touch **a** adjacent to the caller you wish to disconnect.
- **2.** Press **to** to end the current active call.

#### *3-Way Calling (Multi-Party Calling)*

The 3-Way or Multi-Party feature allows you to answer a series of incoming calls and place them on hold. If this service is supported by the network, all calls can be joined together. You are notified of an incoming call by a call waiting tone.

**Note:** The **Join** option combines all of the calls you have established with your phone (both active and on hold). **Swap** places the current call on hold and then activates the previous call.

This feature joins all of the calls you have established with your phone (both active and on hold) into a multi-party call.

- **1.** Press to answer the first incoming call.
- **2.** Press  $\bullet$  or **Accept** to answer the next incoming call. The first call is automatically put on hold.
- **3.** Join the first two callers into a single multi-party call by touching **Join**.
- **4.** To disconnect one of the callers, touch **Split**.
- **5.** The connected numbers will be displayed. Select the one to be taken out of the Multi-party call and put on hold.
- **Press**  $\overline{\bullet}$  to end the call with the caller on hold.
- **7.** Press **For** again to end the call.

# Section 5: Entering Text

This section outlines how to select the desired text entry mode when entering characters using the QWERTY keyboard-style keypad. This section also describes how to use the T9 predictive text entry system to reduce the number of key strokes needed to enter text.

Your device comes equipped with an orientation detector that can tell if the phone is being held in an upright (Portrait) or sideways (Landscape) orientation. This is useful when entering text. If the phone is sideways, an on-screen keypad is displayed. When upright, only the alphanumeric keypad is shown.

Your device not only provides several on screen keypad/keypad text entry options, but also provides handwriting recognition to make the task of text entry that much easier.

#### Using the QWERTY Keypad

From a screen where you can enter text, rotate your phone counterclockwise to a Landscape orientation. Regardless of the current setting with the **Input Select** field, the on-screen QWERTY keypad will display.

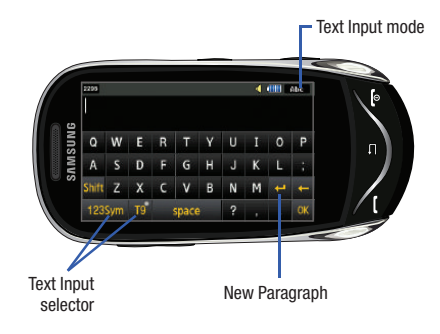

## Changing the Text Input Mode - Keypad

There are three main keypad layout keys that will change the onscreen keys within the QWERTY keypad.

The available Text Input modes are: **T9**, **123Sym**, and **Abc**. Refer to the Text Input mode in the upper right hand corner to identify which mode you are currently in.

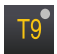

**T9**: activates the T9 mode in either **abc** (all lower case) or  $\overline{R}$   $\overline{E}$   $\overline{E}$  (where the keys default to lowercase until the Shift key is touched [activated]). This is achieved by repeatedly pressing the button to toggle the current state. The small circle above T9 will turn green  $\overline{19}$  when in T9 mode.

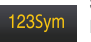

**Symbol-Numeric**: activates the number and symbol keys.

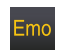

**Emoticons**: activates the emoticon keys.

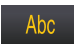

**Abc**: activates the default alphabet keys. This function works in conjunction with the T9 feature.

- **1.** Touch an on-screen Text Input mode button.
- **2.** Touch a corresponding key to enter the associated character within the text field.
- **3.** Touch either  $\triangle$  or  $\triangleright$  to cycle through additional keys. The 1/2 notation signifies page 1 out of 2. This is only available within  $1235$ ym and  $Emo$  options.
- **4.** Touch ok to complete the message and return to the previous screen.

## Using T9 Mode

**1.** Rotate your phone counterclockwise to a Landscape orientation.

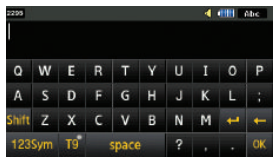

**Note:** The T9 option is available only when Abc mode has been selected.

- **2.** Touch the Text Input Mode button at the bottom of the screen and touch **T9**. The small circle above T9 will turn green  $\overline{19}$  and  $\overline{19}$  and  $\overline{$ corner of the screen.
- **3.** Begin typing a word. A list of word options displays and includes a number indicating the words available to chose from.

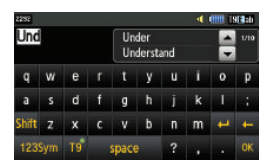

- **4.** Use the up and down navigation keys in the word options box to select the desired word.
- **5.** Touch **OK** to complete the message and return to the previous screen.

**Note:** The T9 Text Input Mode is also available in Portrait mode.

## Using 123Sym Mode

- **1.** Rotate your phone counterclockwise to a Landscape orientation.
- **2.** Touch the Text Input Mode button at the bottom of the screen and touch 1235ym

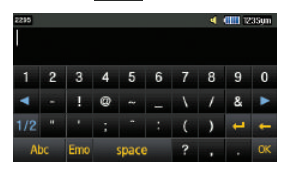

- **3.** Touch either  $\triangle$  or  $\triangleright$  to cycle through additional keys.
- **4.** Touch **ex** to complete the message and return to the previous screen.

# Using Emoticon (Emo) Mode

**1.** Rotate your phone counterclockwise to a Landscape orientation.

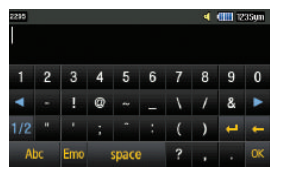

**Note:** The Emo option is available only when 1235ym mode has been selected.

**2.** Touch the Text Input Mode button at the bottom of the

screen and touch Eme

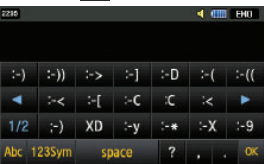

**3.** Touch either  $\blacksquare$  or  $\blacksquare$  to cycle through additional keys.

**4.** Touch ok to complete the message and return to the previous screen.

#### Using Abc Mode

- **1.** Rotate your phone counterclockwise to a Landscape orientation.
- **2.** Touch the Text Input Mode button at the bottom of the screen and touch . Abc.

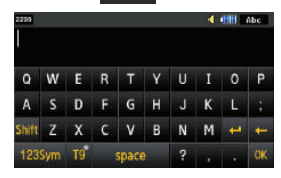

- **3.** Touch the desired alphabetic characters. Touch shift to input an upper-case letter. The keypad automatically reverts to lower case after the first letter in a sentence is typed unless you select shift for each of the following letters.
- **4.** Touch ok to complete the message and return to the previous screen.

## Using Numeric in Portrait Mode

The Numeric mode enables you to enter numbers into a text message.

 $\blacktriangleright$  Touch the Text Input Mode button at the bottom of the screen and select **Numeric** (123), then touch the keys corresponding to the digits you want to enter.

## Using Symbols in Portrait Mode

Symbol mode enables you to insert symbols and punctuation marks into text.

- **1.** Touch the Text Input Mode button at the bottom of the screen and select **Symbols** (*sym*), then touch the desired symbol key.
- **2.** To display more symbols, touch the left or right arrow key.
- **3.** To clear the symbol(s), touch
- **4.** Select the other letters in the same way.

You can move the cursor by touching **Space** (Space ). To delete letters, touch  $\leftarrow$  . Touch and hold  $\leftarrow$  key to clear the display.

**Tip:** The cursor moves to the right when you touch a different key. When entering the same letter twice or a different letter on the same key, wait for a few seconds for the cursor to automatically move to the right, and then select the next letter.

## Using the Handwriting Feature

- **1.** From a screen where you can enter text, touch the **Input Select** field (shown below) to change the screen to Handwriting mode.
- **2.** From the drop-down list touch Handwriting to activate the handwriting recognition on the phone.

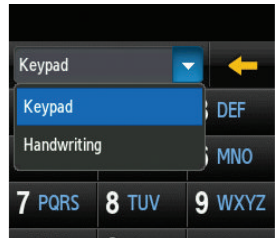

**3.** Use your finger tip to write out each character. Touch the **Shift** key to use uppercase letters. Touch the **Space** key (space) to create a space between letters, numbers, or symbols.

**Note:** To properly recognize the written characters and to prevent scratching of the LCD, do not use script.

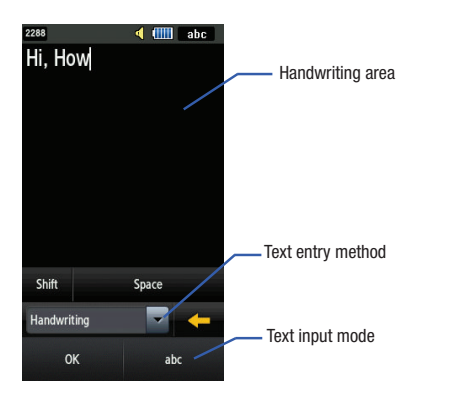

## Changing the Text Input Mode - Handwriting

You can write your message using the Handwriting mode but if at any time you feel you can't remember how to input text, you can touch the **Input Select** field and select Keypad.

The available Text Input modes are: **abc**, **Abc**, **ABC**, **Numeric**, and **Symbols**. Each option causes the Handwriting mode to behave differently.

ABC

**All uppercase**: causes the phone to read everything being written as uppercase characters. Ex: **HI THERE.**

- **Initial uppercase**: causes the phone to read words as having the initial character in uppercase and all consecutive characters of the same word as lower case. Ex: **Hi there**. Abc
- **All lowercase**: causes the phone to read everything being written as uppercase characters. Ex: **hi there**. abc
- **Numeric**: causes the phone to try and interpret all inputs as numbers. Ex: The letter **I** would be displayed as the number **1**. The word **HI** would appear as **551**. 123
- **Symbols**: causes the phone to try and interpret all inputs as symbols. Ex: The letter **H** would be displayed as **+)**. The word **Hi** would appear as **+))0**. SYM

The following buttons can also be used in Handwriting mode:

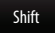

**Shift key**: Touch this key before writing a letter to make it upper case.

Space

**Space key**: Touch this key before writing a letter to insert a space.

## Handwriting Mode-Entering Characters

- **1.** Touch the Text Input Mode button at the bottom of the screen and select **Abc**. The input mode indicator then changes to Abc which activates the Initial uppercase function.
- **2.** Write the desired text using your finger.
	- **•** To change the case of the alphabetic characters touch the Text Input Mode button and select **ABC** or **abc**.
	- If you make a mistake, touch  $\Box$  to erase a single character.
	- Touch and hold to erase an entire word or line.

As an example, to write "**Hi there.**" you would:

- Touch the Text Input Mode button and select Abc. Abc. is then shown on the screen.
- **•** Write **HI** or **Hi** (in either case the **Abc** mode causes the initial character to be uppercase while the rest are forced into lowercase.)
- **•** Draw a line ( **\_\_\_** ) across the screen to insert a space. Since there is no letter that matches this icon, the a697 inserts an empty space. You can also touch the space button.
- Touch the Text Input Mode button and select abc. abc. is then shown on the screen.
- **•** Write **THERE** or **there** (in either case the **abc** mode causes characters to display as lowercase.)
- **•** Touch the screen to insert a period.

**Note:** Draw a diagonal slash across the screen ( / ) to enter a paragraph return.

#### Handwriting Mode-Entering Numbers

- **1.** Touch the Text Input Mode button at the bottom of the screen and select **Numeric**. The input mode indicator then changes to  $\frac{123}{123}$  which activates the number function. No alphabetic characters are recognized.
- **2.** Write the desired numbers using your finger.
	- If you make a mistake, touch to erase a single character.
	- Touch and hold  $\leq$  **to erase an entire word or line.**

As an example, to write "**123 Anywhere**" you would:

- Touch the **Text Input Mode** button and select **Numeric**. **123 is** then shown on the screen.
- **•** Write **123**.
- Touch the Text Input Mode button and select Abc. Abc. is then shown on the screen.
- **•** Write **ANYWHERE** or **Anywhere** (in either case the **Abc** mode causes the initial character to be uppercase while the rest are forced into lowercase.)
- **•** Draw a line ( **\_\_\_** ) across the screen to insert a space. Since there is no letter that matches this icon, the a697 inserts an empty space. You can also touch space to insert an empty space.

## Handwriting Mode-Entering Symbols

- **1.** Touch the Text Input Mode button at the bottom of the screen and select **Symbols**. The input mode indicator then changes to sym which activates the symbols function. No alphabetic or numeric characters are recognized.
- **2.** Write the desired numbers using your finger.
	- If you make a mistake, touch **that i** to erase a single character.
	- Touch and hold **that i** to erase an entire word or line.

As an example, to write "**tom@att.net**" you would:

- Touch the Text Input Mode button and select abc. abc. is then shown on the screen.
- **•** Write **TOM** or **tom** (in either case the **abc** mode causes all characters to be lowercase.)
- Touch the Text Input Mode button and select Symbols. sym then shown on the screen.
- **•** Draw **@** or touch the Input Select field, choose **Keypad** to then choose from several pages of available symbols.
- Touch the Text Input Mode button and select abc. abc. is then shown on the screen.
- **•** Write **ATT** or **att** (in either case the **abc** mode causes all characters to be lowercase.)
- **•** Touch the screen to insert a period.
- **•** Write **NET** or **net** (in either case the **abc** mode causes all characters to be lowercase.)
- **•** Touch the Input Select field and choose **Keypad** to then touch Space to insert an empty space. After which return to the Handwriting mode.
- Select  $\Box$  from the Symbols page to insert a new paragraph.

# Section 6: Messaging

This section describes how to send or receive different types of messages. It also includes the features and functionality associated with messaging.

#### Types of Messages

Your phone provides the following message types:

- Text Messages
- Multimedia (Picture and Video) Messages
- Email Messages
- IM Messages (Not Supported & Non-Functional)

The Short Message Service (SMS) lets you send and receive text messages to and from other mobile phones or email addresses. To use this feature, you may need to subscribe to your service provider's message service.

The Multimedia Messaging Service (MMS) lets you send and receive multimedia messages (such as picture messages and video messages) to and from other mobile phones or email addresses. To use this feature, you may need to subscribe to your service provider's multimedia message service.

**Important!:** When creating a message, adding an image, a sound file, or a video clip to a text message changes the message from a text message to a multimedia message.

Messaging icons are displayed at the top of the screen and indicate when messages are received and their type.

# Creating and Sending Messages

**1.** Touch ➔ **Messaging** ➔ **Create Message**.  $-$  or  $-$ 

Touch **Message** from the bottom of any Main menu.

- **2.** Select a recipient by touching **Tap to Add Recipient** and then selecting an associated option:
	- **FDN Contacts**: to select a recipient from your FDN Contacts list (if FDN mode has been turned on).
	- **Enter Manually**: to manually enter a destination using a valid cellular phone number or email address.
	- **Contacts**: to select a recipient from your Contacts list (valid entries must have a wireless phone number or email address).
	- **Recent Contacts**: to select a recipient from a list of recently sent messages.
	- **Group**: to select a recipient from the Group list.

**Note:** If the number of recipients are less than 10, all members in the group will be added. You will need to delete any unnecessary members in the list by selecting the trash can icon and deleting unwanted entries.

- **3.** Touch the empty text field and use the on-screen keypad to enter a message. Rotate the phone counterclockwise on its side to reveal the QWERTY keypad.
- 4. Touch OK to save your text and return to the message screen.
- **5.** Add more recipients by touching the recipient field.
- **6.** Review your message and touch send.

## Additional Message Options

- 1. Touch Insert to reveal additional insert options.
	- **Picture**: allows you to choose an existing image from the Pictures list, then add it to your message by touching **Add**.
	- **Video**: allows you to choose an existing video from the Videos list, then select **Add**.
	- **Audio**: allows you to choose an existing audio file from the Audio list, then add it to your message by touching **Add**.
	- **Templates**: allows you to insert one of the preset message templates to the text (for example, "Where is the meeting?").
- **Take Picture**: allows you to temporarily exit the message, take a photo with phone's camera, and then add it to your message by touching **OK**.
- **Record Video**: allows you to temporarily exit the message, record a video clip using the phone's camera, and then add it to your message by touching **OK**.
- **Record Audio**: allows you to temporarily exit the message, record an audio clip using the phone's microphone, and then add it to your message by touching **Add**.
- **Favorite URL**: allows you to temporarily exit the message, access your Favorites list then select those URLs you would like to add to the current message by touching **Add**.
- **Contact Info**: allows you to choose an existing Address Book entry, then add it to your message by touching **Insert**.
- **2.** Touch More to reveal additional options:
	- **Preview**: allows you to preview your current message before delivery (multimedia messages only).
	- **Slide Options**: allows you to add more images to the current message but then have those configured to display as a slideshow on the recipients phone. Options include: Add Slide, Delete Slide, or Edit Style (multimedia messages only).
	- **Attach Files**: allows you to add either a file, card, or other information such as a calendar entry, task, or note.
		- **File**: allows you to insert an audio file, graphic, or video clip to your message as an attached file.
- **Business Card**: allows you to insert the contact information for an entry from Address Book directly to your message as an attached file.
- **Event**: allows you to insert an Event entry from your calendar directly to your message as an attached file.
- **Tasks**: allows you to insert an entry from your calendar tagged as a Task directly to your message as an attached file.
- **Memo**: allows you to insert a presaved Memo (text) directly to your message as an attached file.
- **Favorites**: allows you to add a web address from your Favorites list of Internet sites as an attachment to the message.
- **Add Subject/Remove Subject**: allows you to either add or delete a subject field to the new message (multimedia messages only).
- **Save to Drafts**: saves the current message to the Drafts folder.
- **Save as Template**: allows you to save the message as a template so you can use it again later.
- **Delivery Options**: allows you to configure the options associated with sending the message.
- **Request Reports**: allows you to be alerted when the message is received and when it is read (text messages only).
- **3.** When you have finished composing your message, touch **Send to** and confirm the recipient(s).

4. Touch send to deliver the message to the selected recipients.

#### *Attaching Business Card to a Message*

To attach your Business Card to an outgoing message, follow these steps:

- **1.** Touch ➔ **Address Book** ➔ **Address Book Settings** ➔ **My Business Card**.
- **2.** Create your Business Card by entering the information that you want (this must only be done once) and touch **Save**.
- **3.** Touch **More** ➔ **Send Business Card via** ➔ **Message**.
- **4.** Enter your message and touch OK.
- **5.** Add recipient(s) and touch send.

## Viewing New Received Messages

- **1.** In Idle mode, new messages are indicated by icons and a **New Messages** pop-up.
- **2.** Touch the **View all** button from the New Messages pop-up.

**Note:** If you accidentally exit from this notification screen, you will need to go to **Menu** ➔ **Messaging** ➔ **Inbox** to access your messages.

- **3.** Touch a message you wish to view. The selected message appears in the display.
- **Tip:** When viewing a text message, press the **Up** or **Down** volume keys to increase or decrease the font size of the message text. Six different font sizes are available.
	- **4.** To play a multimedia message, touch .
		- To pause playback of the multimedia message, touch  $\|\mathbf{H}\|$ .
		- **•** To stop playback of the multimedia message, touch **Stop**.
	- **5.** To scroll through the message (if additional text pages have been added), touch the screen and in a single motion, scroll up or down the page.
	- **6.** When you have finished, press

**Note:** Messages can also be accessed by navigating to your Inbox (**Menu** ➔ **Messaging** ➔ **Inbox**).

#### Using Message Options

Message options at the Inbox level differ according to the message type, what you have done with the message, and whether you are viewing the message. Some of the main message category types include:

- **Inbox**: stores any incoming message (text or multimedia).
- **Sent**: stores a copy of the messages you sent.
- **Outbox**: contains messages until they are sent and then the message no longer displays in this box but instead displays in the Sent box.
- **Drafts**: stores unsent messages that you want to edit or send later.
- $\blacktriangleright$  With the list of current message displayed, use any of the following menu options:
	- **List by**: sort the current list based on one of the following criteria (criteria will be different depending on the type of message):
		- Sender, Read/Unread, Type, Subject, Size, or Lock/Unlock status.
	- **Delete**: deletes either a single or multiple set of messages. Touch an entry from the list to place a checkmark alongside the entry and mark it for deletion. Touch Delete to complete the process.
- With a message open for reading, use any of the following menu options:
	- **Reply (to)**: allows you to compose and send a reply to the message. This option reads Reply (when replying to an SMS IText) message), and Reply to (when replying to an MMS [Multimedia] message).
- Delete: deletes the current message.
- More: provides these additional message functions:
	- Forward: allows you to forward the message.
	- Save to Address Book: allows you to save the recipient or sender's information from the message to your Address Book as either a New or Updated entry.
	- Move to Phone/Move to SIM card: If a message is stored in the SIM card, it is saved to the phone's memory. If a message is stored in the phone's memory, it is then saved to the SIM card.
	- Save as Template: allows you to save text and multimedia as a template.
	- Print via Bluetooth: allows you to print the contents of the message on a Bluetooth compatible printer.
	- Save Attachment: allows you save any selected attachments. If the filename matches one you already have in your folder, you are prompted to rename the filename. This option only appears for multimedia messages.
	- **Properties**: allows you to see properties of a message such as Date, From, To, Size, Priority, Delivery Report, and Read Report. This option only appears for multimedia messages.
	- Lock/Unlock: allows you to secure a selected message by protecting it from accidental alterations. This option only appears for multimedia messages that are stored in the phone's memory.

## **Using Mobile Email**

The Mobile Email Application under Messaging is not supported and will be non-functioning on this device.

## **Signing into Your Mobile Email**

To access your email from the A697 follow these steps:

- 1. Return to or enter the Main Menu
- 2. Touch Mobile Web.
- 3. Touch Toolbar **Figure** 1 in the bottom right of the screen.
- 4. Touch Favorites
- 5. Select the email service you subscribe to.
- 6. Input the requested information by double clicking on the username and password fields.

# **Using Instant Messaging (1M)**

The Instant Messaging feature is not supported and is non-The Instant Messaging feature is not supported and is nonfunctioning on this phone.

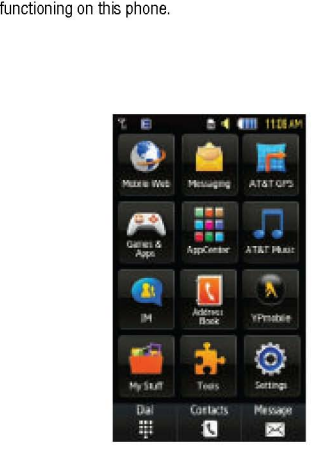

# **Used Space**

You can check the amount of the memory being used and the memory remaining for Multimedia, Text, Push, and Configuration Messages. The display shows the total space including the used and free space. You can also view how much space is currently occupied by each message box.

- 1. Touch  $\blacksquare$   $\rightarrow$  Messaging  $\rightarrow$  Used Space.
- 2. Touch a particular folder for review using the drop-down list box.
- 3. When you have finished, press **II.**

## **Deleting Messages**

When your phone's memory is full, an error message displays notifying you that you cannot receive any new messages. Use the Delete option erase obsolete messages, freeing memory for new messages. You can delete the messages in each message folder(s) either individually or all at one time. Another option is to delete messages from all categories at once.

#### *Deleting Messages within a Folder*

- **1.** Touch  $\mathbb{R}^n \to \mathbb{M}$ essaging.
- **2.** Select a message folder (**Inbox**, **Sent**, **Outbox**, or **Drafts**). A list of messages in the folder appears in the display.
- **3.** Touch **Delete** and touch an entry to mark it for selection with a checkmark.
- **4.** Touch either an individual message or touch **All** to place a checkmark alongside all entries in the list.
- **5.** Touch **Delete**.

## *Delete All Messages*

- **1.** Touch **in its → Messaging → Delete by Folder.**
- **2.** Touch either a single category (Inbox, Sent, Outbox, or Drafts) or touch **All** to place a checkmark alongside all entries.
- **3.** Touch Delete
- **4.** At the "**Locked Messages**" pop-up, touch **Yes** or **Cancel** to discontinue the process.

# Messaging Settings

To configure the settings for text messages, multimedia messages, Voice mails, and Push messages.

# **→** Touch  $\frac{1}{2}$  → Settings → Applications Settings → Messaging.

## *Configuring Auto Delete Inbox Settings*

When you select the Auto Delete Inbox option, inbox messages will be deleted automatically without a warning message.

- **1.** From Messaging Settings page, touch **Auto Delete Inbox**.
- **2.** Touch one of the available setting fields:.
	- **Off**: Messages will not be deleted automatically.
	- **1 Week Old**: Read messages more than one week old will be deleted automatically.
	- **2 Weeks Old**: Read messages more than two weeks old will be deleted automatically.
	- **The Oldest when Full**: The oldest message will be deleted automatically when the Inbox is full.
- **3.** Touch save to store the selected option.

## *Configuring Text Message Settings*

- **1.** From Messaging Settings page, touch **Text Message** ➔ **Delivery Options**.
- **2.** Touch **Keep a Copy** and touch save to store a local copy of all outgoing text messages.

#### *Configuring the Text Message Center*

- **1.** From Messaging Settings page, touch **Text Message** ➔ **Text Message Center**. These settings allow you to set the default method of text message transmission used by the Text Message Center.
- **2.** Touch one of the available setting fields and make the necessary updates.
	- **SMS Settings**: allows you to configure the Text message delivery parameters when sending Text messages.
	- **Email Settings**: allows you to configure the Email parameters when sending this type of message.
	- **Empty**: allows you to configure a new Text Message Center profile for use when sending this type of message.

**Note:** It is recommended that you do not alter these fields without assistance from a customer service representative.

**3.** Touch <sup>Save</sup> to store your settings.

## *Configuring Multimedia Message Settings*

- **1.** From Messaging Settings page, touch **Multimedia Message**.
- **2.** Touch an available field and make the necessary updates.
	- **Delivery Options**: to configure the parameters associated with the delivery of the multimedia message such as:
		- **Priority**: you can select the priority level of your messages.
		- **Expiration**: select the length of time you wish the message you sent to remain on the Multimedia message server.
		- **Delivery Time**: you can set a time delay before the phone sends your messages.
		- **Message Size**: you can set the maximum allowed size (30/100/300/ 600 KB) for a multimedia message.
		- **Get Delivery Report**: when this option is enabled, the network informs you whether or not your message has been delivered.
		- **Get Read Report**: when this option is enabled, your phone requests a reply along with your message to the recipient.
		- **Keep a Copy**: you specify whether you want to keep a copy of the sent messages on your phone.
		- **Add My Business Card**: you send your content information along with your sent messages.
	- **Receiving Options**: to configure the parameters associated received multimedia messages such as:
		- **Download Type**: allows you to set the message receipt options. Choose from Auto Download, Manual, or Reject.
- **Send Read Report**: when this option is enabled, your phone sends a notification back to the recipient indicating that your message has been received. Choose from Allowed, Never, or Always Ask.
- **Send Delivery Report**: when this option is enabled, the phone allows the network report to the sender whether or not the message has been received.
- **Reject Anonymous**: allows you to automatically reject messages with a category of anonymous.
- **Reject Advertisement**: allows you to automatically reject messages with a category of advertisement.
- **MMS Profiles**: to configure you Network parameters
- **Auto Resize Image**: to configure the size limits of the images added to new picture messages. Images larger then your setting, will be resized to meet this value. Options include: No Resize, 100 KB, 300 KB, or 600 KB.
- **Creation Mode**: provide you with editing and formatting tools. Choose from: Free, Warning, or Restricted.
- **Default Style**: assigns the "look and feel" for the multimedia message screen with parameters such as: Background Color, Font Color (for text), Font Style, and Slide Duration (during playback).
- **3.** Touch save to store each new settings.

## *Configuring Broadcast Message Settings (SIM Card Dependent)*

This network service allows you to receive text messages on various topics, such as the weather or traffic.

**Note: Please contact Consumer Cellular customer service for details.** 

- **1.** From Messaging Settings page, touch **Broadcast Message**.
- **2.** Touch save to store this new information.

### *Configuring Push Message Settings*

A Push Message is a method for your service provider to deliver content (e.g. images, ringtones, software upgrades, information, etc.) to mobile phones that are WAP enabled. You cannot initiate or reply to WAP Push Messages. Examples may be firmware updates or emergency notifications.

- **1.** From Messaging Settings page, touch **Push Message**.
- **2.** From the **Receiving Options** field touch **On** (activate) or **Off** (deactivate) to toggle the state of this feature.

## **Templates**

Besides entering text in your message by using the keypad keys, you can speed message composition by including copies of stored text into your message.

#### *Text Templates*

- **1.** Touch ➔ **Messaging** ➔ **Templates** ➔ **Text Templates**.
- **2.** Touch **Create**.
- **3.** Touch the empty text field and use the on-screen keypad to enter a message. You can rotate the phone to use the QWERTY keypad.
- **4.** Touch **Save** to store the text to the Text Template folder.

#### *Multimedia Templates*

- **1.** Touch ➔ **Messaging** ➔ **Templates** ➔ **Multimedia Templates**.
- **2.** Touch **Create**.
- **3.** Touch the empty text field and use the on-screen keypad to enter a message. You can rotate the phone to use the QWERTY keypad.
- **4.** Touch **OK**.
- **5.** Touch **Insert** to place a picture, video, or audio file into the message.
- **6.** Touch **Add** to include the selected picture, video, or audio into the template.
- **7.** Touch **More** ➔ **Save as Template**.

## Delete by Folder

You can delete all the messages from one or more folders at one time.

- **1.** Touch **Next → Messaging → Delete by Folder.**
- **2.** Touch one or more particular folders you would like the messages deleted from. Touch **All** to have all messages deleted.
- **3.** Touch **Delete**.
- **4.** The **Delete?** confirmation box will display. Touch **Yes** to confirm deletion or **Cancel** to exit without deleting.
- **5.** When you have finished, press  $\blacksquare$ .

# Section 7: Mobile Web

Your phone is equipped with a WAP (Wireless Application Protocol) browser which allows you to access the Internet. This section explains how to access the WAP services of your service provider and navigate the WAP browser.

#### Accessing the WAP Browser

**►** In Idle mode, touch  $\parallel$   $\parallel$  → **Mobile Web**.

#### Navigation Using the WAP Browser

Navigation within web pages is all driven via touch points on the screen.

#### *Browser Window Overview*

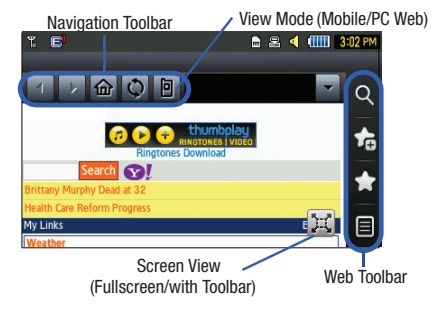

**Note:** The default view for the browser is to display as much of the web page without the Web Toolbar.

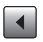

**Back**: returns you to the previous web page.

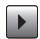

**Forward**: takes you to the next web page.

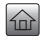

**Home**: returns you to the currently assigned homepage.

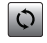

**Reload**: reloads the current page with updated information.

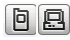

**View mode**: allows you to view the phone in mobile mode or PC mode.

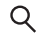

**Search**: launches the Google/Yahoo Search window.

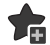

**Add to Favorites**: bookmarks the current page and marks it as a favorite site.

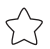

**Favorites**: accesses and displays the bookmarks assigned as favorite web pages.

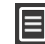

**Messaging/Browser Settings**: Takes you to your Messages. Also accesses the Browser Settings menu, which allows you to clear caches, delete cookies, access cookie options, delete history, change preferences, view the page details, change the browser profiles, and view information about the browser software.

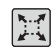

**Fullscreen View**: indicates the page is being displayed in a fullscreen view either in a Portrait or Landscape orientation. No toolbars are visible.

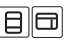

**Toolbar View**: toggles the state of the onscreen Web Toolbar so these onscreen buttons become visible.

### *Changing the Orientation of the Web page*

Your phone comes equipped with an orientation detector that can tell if the phone is being held in an upright (Portrait) or sideways (Landscape) orientation. This is useful when entering text. If the phone is sideways, an onscreen keyboard is displayed. When upright, only the alphanumeric keypad is shown.

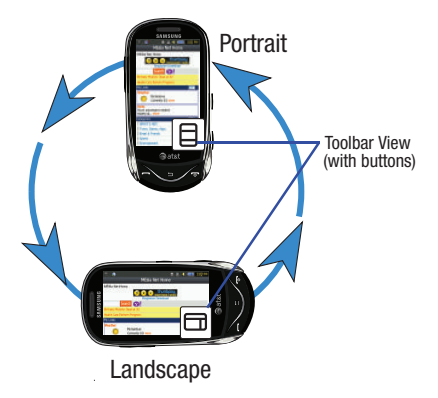

From within any active web page, change the orientation:

- **•** Turn the phone on its side to see a Landscape/Widescreen view of the current page.
- **•** Turn the phone upright to see a Portrait view of the current screen.

#### *Viewing the Page in Full Screen Mode*

By default, only the Navigation Toolbar and Screen View icons are displayed on the screen. The Screen View button can be used to either reveal the Web Toolbar or remove it to reveal more of the current page.

#### *Scrolling Within a Web Page*

As with other menu items and pages on your phone, scrolling requires that steady directional pressure be applied onscreen via via your fingertip.

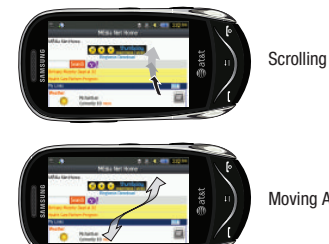

Moving Around

#### To scroll up or down a Web page

 $\triangleright$  Touch and slide your finger either up or down on the screen or use the volume keys.

#### To move around a Web page:

-Drag across the screen in any direction.

**Note:** The page must be magnified enough so there are unseen areas to where you would move to. If the page is already being displayed in its entirety, you will not be able to move around it.

#### *Accessing the Web Toolbar*

From an active page you can toggle the view by touching the Screen View button.

**1.** Touch either  $\|\cdot\|$  to change the view to Fullscreen without Toolbars. This view maximizes the viewable area of the current page.

 $-$  or  $-$ 

Touch  $\Box$  to launch (make visible) the Web Toolbar.

**2.** Navigate around the web page.

#### *Selecting Onscreen Items*

 $\blacktriangleright$  Touch an onscreen item or hyperlink.

Links, which are displayed as underlined and colored text, allow you to jump to other Web pages, select special functions, or even activate an application.

#### *Entering Text Into a Search or Text Field*

Touch an onscreen text field (such as the Navigation Toolbar) once to reveal an onscreen keyboard.

Touch a search field **twice** to display the text input screen and the onscreen keyboard.

## *Returning to the Previous Page*

▶ Touch | ◀ | from the left of the Navigation Toolbar's Address bar.

#### *Returning to the Homepage*

- **1.** Touch  $\left|\Box\right|$   $\left|\Box\right|$  (Toolbar View) to launch the Web Toolbar.
- **2.** Touch  $\widehat{A}$  to return to the homepage.

## Navigating via a URL Address

- **1.** In Idle mode, touch  $\mathbb{R}^n \to \mathbb{R}$  Mobile Web.
- **2.** Touch the URL text field at the top of the screen.
- **3.** Use the onscreen alphanumeric keypad to enter the target Web address.

**4.** Touch Go to launch the new web page, where you have the opportunity to also add the new page to your Favorites list and assign a display name for the link. Go

#### Using Favorites

While navigating through either the Internet or the Mobile Web pages, you can bookmark a site to quickly and easily access it at a future time. The URLs (web site addresses) of the bookmarked sites are stored in the Favorites folder, where you can use the six preset favorites and store your own favorite URLs.

#### *Accessing a Web Site Using Favorites*

**1.** In Idle mode, touch  $\frac{1}{2}$   $\rightarrow$  **Mobile Web**  $\rightarrow$   $\rightarrow$  .

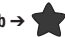

**2.** Touch a bookmark item from the Favorite list.

#### *Adding Favorites*

- **1.** In Idle mode, touch  $\begin{array}{c} \n\begin{array}{c} \n\text{MSE} \\
\text{MSE} \\
\end{array} \n\end{array}$  **1.** All  $\begin{array}{c} \n\text{MSE} \\
\end{array}$  $-$  or  $-$ In Idle mode, touch  $\frac{w}{w} \rightarrow$  Mobile Web  $\rightarrow \rightarrow$  Add **New**.
- **2.** Touch the **Enter URL Address** field and use the onscreen alphanumeric keypad to input the desired web address. Touch  $OR$  to continue.
- **3.** Touch the **Title** field to associate a display name for this link. Use the onscreen alphanumeric keypad to input a title for the web address. Touch  $\overline{OK}$  to continue.
- **4.** Touch Save to store the new Favorite entry.

#### *Editing Favorites*

- **1.** In Idle mode, touch  $\frac{w_{\text{max}}}{w} \rightarrow$  **Mobile Web**  $\rightarrow \bullet$ .
	- Only those entries with can be edited.
- **2.** Touch **a** adjacent to a favorite entry. Do not touch the name, as this will launch the assigned web site.
- **3.** Touch either the Enter URL Address or Title fields and use the onscreen alphanumeric keypad to input the desired web address.

**4.** Touch save to store the changes to the entry. **Save** 

#### *Deleting a Favorite*

- **1.** In Idle mode, touch  $\frac{1}{2}$   $\rightarrow$  **Mobile Web**  $\rightarrow$   $\rightarrow$  **.** 
	- Only those entries with **can be deleted.**
- **2.** Touch Delete .
- **3.** Place a checkmark adjacent to those editable entries you wish to choose for deletion

 $-$  or  $-$ 

Touch **Select All** to place a checkmark alongside all deleteable fields.

4. Touch Delete .

## *Sending a URL*

A selected URL can be sent as a text file attachment within a new multimedia message and also transmitted to any paired Bluetooth device that can receive the data.

- **1.** In Idle mode, touch  $\rightarrow \mathbf{M}$  **Mobile Web**  $\rightarrow \rightarrow \mathbf{M}$  **More** ➔ **Send URL via.**
- **2.** Touch one of the following options and follow the onscreen prompts to complete the process:
- **Message**: attaches a selected Favorite URL Address to a new message.
- **Bluetooth**: sends selected Favorite URL Address as a data file to a paired Bluetooth device capable of using the file.
- **3.** Touch a Favorite entry and touch Done.

# Browser Settings

To configure the parameters on the onboard browser, use the Browser Settings page.

- **1.** In Idle mode, touch  $\frac{w}{n} \rightarrow$  **Mobile Web**  $\rightarrow \boxed{=}$   $\rightarrow$ **Browser Settings**.
- **2.** In Browser Settings, touch any of the following function fields.
	- **Clear Caches**: deletes the information stored in the cache.
	- **Delete Cookies**: delete cookies. Cookies are pieces of personal information sent to a web server while navigating the web
	- **Cookie Options**: sets whether cookies are stored on your phone (**Accept All** or **Reject All**). If you select **Prompt**, the phone will ask you to save the cookies on every page requiring cookies
	- **Delete History**: deletes the record of any previously visited web sites
- **Preferences**: changes the settings for the web browser to suit your preference
- **Browser Profiles**: deletes the current browser profile.
- **About Browser**: displays the access version and copyright information about the browser.
- **3.** Touch **Yes** to activate the feature.

 $-$  or  $-$ Save

Touch  $\overline{\phantom{a}}$  save to save the new setting.

## *Clearing Caches*

A cache is the phone's temporary memory in which the most recently accessed web pages (and their associated images) are stored. The cache can be cleared at any time from your phone.

- **1.** In Idle mode, touch  $\frac{m}{2}$   $\rightarrow$  Mobile Web  $\rightarrow$   $\boxed{=}$   $\rightarrow$ **Browser Settings** ➔ **Clear Caches**.
- **2.** At the **Clear cache?** pop-up, touch **Yes** to continue, or **No** to cancel the operation.

## *Deleting Cookies*

A cookie is a small file that is placed on your phone by a web site during navigation. In addition to containing some site-specific information, it can also store some personal information (such as username and password) which can pose a security risk if not properly managed. Cookies can be deleted at any time from your phone.

- 1. In Idle mode, touch  $\overline{a}$   $\rightarrow$  **Mobile Web**  $\rightarrow$   $\boxed{=}$   $\rightarrow$ **Browser Settings** ➔ **Delete Cookies**.
- **2.** At the **Delete cookies?** pop-up, touch **Yes** to continue, or **No** to cancel the operation.

## *Setting Cookie Options*

You can define how to manage cookie installation on your phone when a web site is attempting to place them on your phone.

- **1.** In Idle mode, touch  $\begin{array}{c} \bullet \\ \bullet \end{array}$  **Mobile Web**  $\rightarrow$   $\boxed{\blacksquare}$   $\rightarrow$ **Browser Settings** ➔ **Cookie Options**.
- **2.** Touch one of the following options:
	- **Accept All:** allows all cookies to be placed on your phone.
	- **Reject All**: allows no cookies to be placed on your phone.
	- **Prompt**: allows you to be prompted before a cookie can be placed on your phone.
- **3.** Touch Save to save the new setting. **Save**

# Using your History

The History list provides you with a list of the most recently visited web sites. These entries can be used to quickly return return to a previously unmarked web pages without the need to retype the entire address.

#### *Accessing your History List*

**1.** In Idle mode, touch  $\frac{M_{\text{max}}}{M} \rightarrow$  Mobile Web.

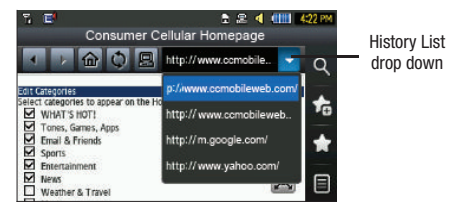

- **2.** Touch the Toolbar View  $(\Box \Box)$  to launch the Web Toolbar.
- **3.** From the Navigation Toolbar (at the top of the web page) touch the History List drop down arrow to reveal the current stored list of visited web sites.
- **4.** Touch an entry from the list to automatically be taken to the selected web site.

## *Deleting Your History List*

A cache is the phone's temporary memory in which the most recently accessed web pages (and their associated images) are stored. The cache can be cleared at any time from your phone.

- **1.** In Idle mode, touch  $\lim_{n \to \infty} \frac{1}{n}$  Mobile Web  $\rightarrow \lim_{n \to \infty} \frac{1}{n}$ **Browser Settings** ➔ **Delete History**.
- **2.** At the **Delete History?** pop-up, touch **Yes** to continue, or **No** to cancel the operation.

# Setting Browser Preferences

The **Preferences** option allows you to set your browser's ability to run JavaScript, display images, and play sounds.

- **1.** In Idle mode, touch  $\lim_{n \to \infty} \frac{1}{n}$  Mobile Web  $\rightarrow \lim_{n \to \infty} \frac{1}{n}$ **Browser Settings** ➔ **Preferences**.
- **2.** Activate any of the following by touching an option:
	- **View Mode**
	- **Search Options**
	- **Run JavaScript**
	- **Display Images**
	- **Display Flash Contents**
	- **Play Sound**
	- **Display Minimap**

# **Section 8: Warranty Information**

# **Warranty And Technical Data**

This product is guaranteed for a period of 12 months from the date of purchase. In the unlikely event of a fault occurring during this period, please contact Consumer Cellular. Proof of purchase is required for any service or support needed during the guarantee period.

This guarantee will not apply to a fault caused by an accident or a similar incident or damage, liquid ingress, negligence, abnormal usage, non-maintenance or any other circumstances on the user's part. Furthermore, this guarantee will not apply to any fault caused by a thunderstorm or any other voltage fluctuations. As a matter of precaution, we recommend disconnecting the charger during a thunderstorm.

Batteries are consumables and are not included in any guarantee.

This guarantee does not apply if batteries other than SAMSUNG original batteries are used.

#### **Support**

For assistance, please contact:

Email: service@ConsumerCellular.com Website: www.ConsumerCellular.com/support Telephone: 1-800-686-4460

#### Need to test your cell phone?

At any time you can place a mobile phone test call to our FREE test line by dialing 1-888-460-8781 from your cellular phone. If the call is completed correctly you will hear a recorded message telling you that your mobile phone is working.

Check your minutes or change your plan.

With Consumer Cellular you are in control and can change your plan at any time. To check your usage and change your plan just go to My Account at:

#### www.ConsumerCellular.com

Or call 1-888-373-1777 any time. The call is free.

Further information is available on our website: www.ConsumerCellular.com OR www.samsung.com

[You may also view he](http://www.samsung.com/)lpful how-to videos at www.ConsumerCellular.com/support

#### **Specifications**

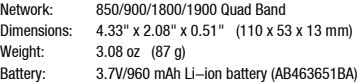

CONSUMER CELLULAR, INC. 7204 SW Durham Rd. Ste 300 | Tigard, OR 97224 | 1.800.686.4460

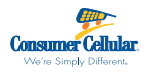

SAMSUNG TELECOMMUNICATIONS AMERICA 1301 E. Lookout Drive | Richardson, TX 75082 | 1.800.SAMSUNG

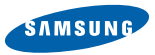

2010 Samsung Telecommunications America, LLC. Samsung and Sunburst are trademarks of Samsung Electronics Co., Ltd. and its related entities. All product and brand names are trademarks or registered trademarks of their respective companies. Screen images simulated. Appearance of the phone may vary.